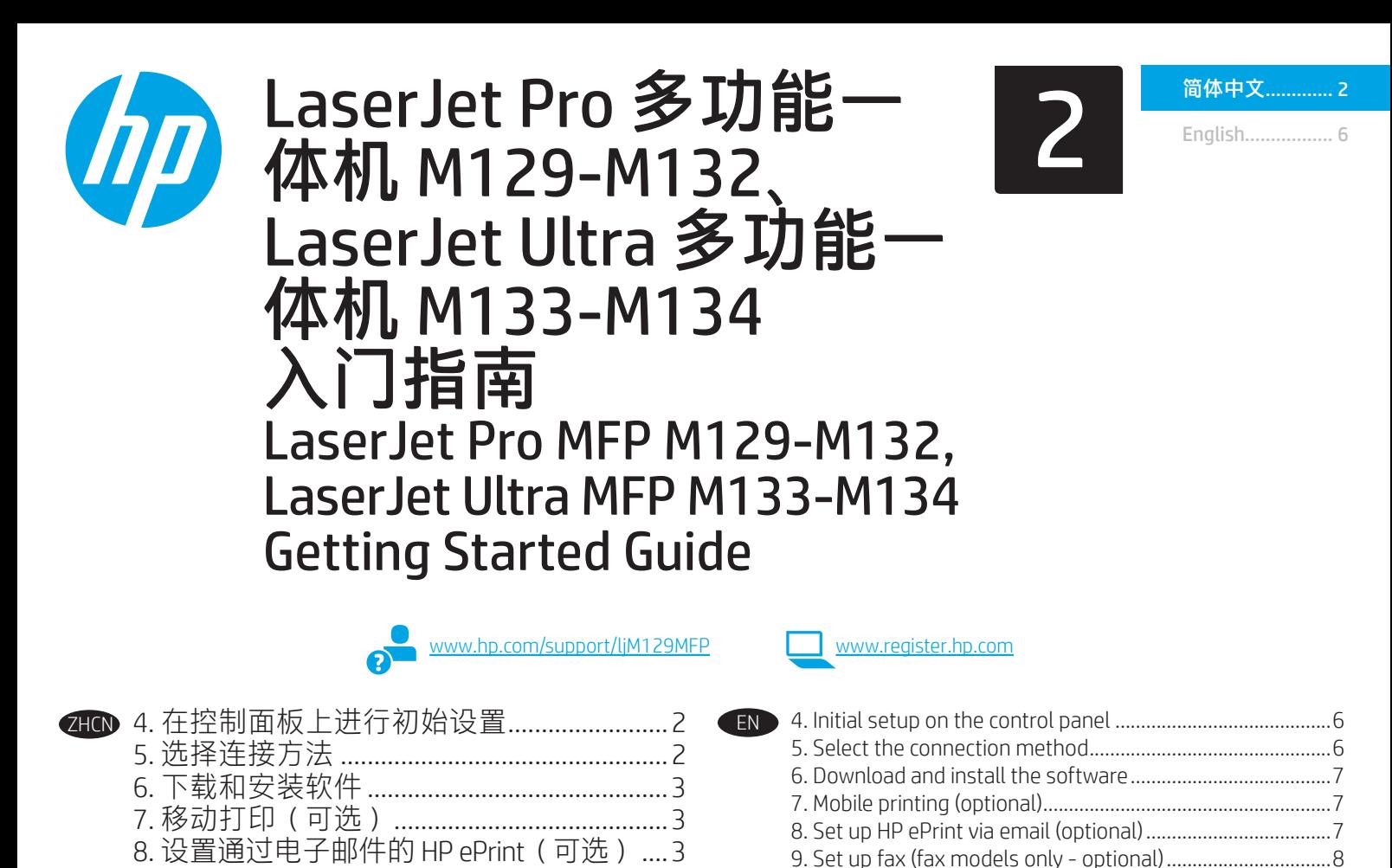

9. Set up fax (fax models only - optional)................................8 10. Use the scan feature.............................................................9 Troubleshooting ...........................................................................9

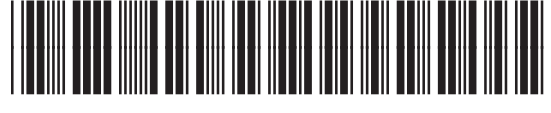

9. 设置传真(仅限传真型号 - 可选) ...........4 10. 使用扫描功能...............................................5 故障排除 ..............................................................5

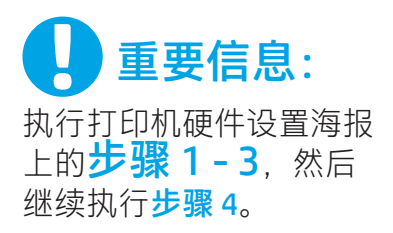

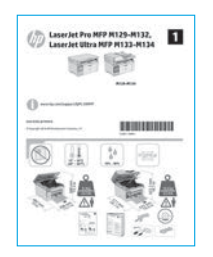

## 4. 设置控制面板

在打印机控制面板上,检查显示屏状态,然后再开始安装软件。

### 5. 选择连接方法

#### CG USB 直接连接打印机和计算机

使用 A 转 B 型 USB 电缆。

#### Windows

- 1. 安装软件之前请勿连接 USB 电缆。安装过程将适时提示连 接电缆。如果已连接电缆,则在安装过程提示连接电缆时 重新启动打印机。
- 2. 继续执行"6. 下载和安装软件"。

#### OS X

- 1. 在安装软件之前,使用 USB 电缆连接计算机和打印机。
- 2. 继续执行 "6. 下载和安装软件"。

#### 有线(以太网)网络连接

(可选) 使用标准网络电缆。

- 1. 使用网络电缆连接打印机和网络。等待几分钟,让打印机 获取网络地址。
- 2. 继续执行"6. 下载和安装软件"。

#### (●) 无线网络连接(仅限无线型号)

#### 触摸屏控制面板

- 1. 要将打印机连接到无线 (Wi-Fi) 网络,请在打印机控制面板 上轻触"无线" 的按钮。
- 2. 依次轻触**无线**菜单、**无线设置向导**。从 SSID 列表中选择该 网络名称,则输入它。
- 3. 使用键盘输入通行短语,然后轻触确定按钮。
- 4. 等待打印机建立网络连接。
- 5. 在打印机控制面板上,轻触"网络"按钮。如果列出 IP 地址,则已建立网络连接。如果未列出,请再等待几分 钟,然后重试。记下 IP 地址供安装软件时使用。 IP 地址示例:192.168.0.1

#### 2 行/LED 控制面板

- 1. 要将打印机连接到无线 (Wi-Fi) 网络, 请务必开启打印机、 接入点和计算机,并将计算机连接到该无线网络。
- 2. 安装软件期间可能需要 USB 电缆。
- 3. 要从计算机进行打印, 请继续执行"6. 下载和安装软件" 要仅从手机或平板电脑进行打印, 请继续执行"7. 移动打印 (可选)"。

#### 手动配置 IP 地址

有关如何手动配置 IP 地址的信息, 请参阅打印机《用户指南》, 网 址为 <www.hp.com/support/ljM129MFP>。

# 6. 下载和安装软件

#### $\mathbb{P}\,\mathcal{F}$ 方法 1 $\colon\thinspace\mathsf{T}$ 载 HP Easy Start(Windows 和 OS X )

- 1. 访问 123.hp.com/laserjet, 然后单击下载。
- 2. 按屏幕上的说明和提示将文件保存到计算机。
- 3. 从保存软件文件的文件夹中启动该文件。

#### $\tilde{\mathbb{P}}$ 方法 2:从打印机支持网站下载(Windows 和 0S X)

- 1. 访问 www.hp.com/support/liM129MFP。
- 2. 选择软件和驱动程序。
- 3. 下载适用于您的打印机型号和操作系统的软件。
- 4. 从保存软件文件的文件夹中启动该文件。

# 移动打印(可选)

#### 7.1 将设备连接到无线网络

要从手机或平板电脑进行打印,请将该设备与打印机连接到同 一无线网络。

Apple iOS 设备 (AirPrint): 打开要打印的项, 然后选择"操作"图 标。依次选择打印、本打印机、打印。

Android 设备(4.4 或更高版本): 打开要打印的项, 然后选择菜 单按钮。依次选择打印、本打印机、打印。

某些设备需要从 Google Play 商店下载"HP Print Service 插件" 应用程序。

Windows Phone: 从 Windows 应用商店下载 "HP AiO Remote" 应用程序。

#### 详细了解移动打印

有关这些和其他操作系统(Chrome/Google 云打印)的进一步信息,请访问 "www.hp.com/go/LaserJetMobilePrinting" 或扫描下方的二维码。

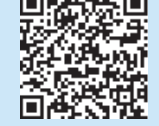

**COMMENTANT** 

#### $\mathcal{C}^2$ 方法 3:从打印机 CD 安装(仅限 Windows)

- 1. 将打印机 CD 插入计算机。
- 2. 按照屏幕上的说明安装软件。有关详细信息,请参阅打印机 CD 上 的安装说明。

#### Readiris Pro for HP

下载此免费软件以启用其他扫描功能,包括光学字符识别 (OCR)。

要从 Web 下载该软件,请访问: www.hp.com/support/liM129MFP

依次选择驱动程序、相应的操作系统,然后单击下一步。依次 单击应用程序 - 第三方、下载按钮。

#### 7.2 Wi-Fi Direct(仅限无线型号)

通过 Wi-Fi Direct, 可近距离从无线移动设备直接打印到支持 Wi-Fi Direct 的打印机,而无需连接到网络或 Internet。

#### 启用 Wi-Fi Direct

要从控制面板中启用 Wi-Fi Direct, 请完成以下步骤。

- 1. 2 行控制面板: 在打印机控制面板上, 按"设置" \按钮, 然后打开"网络设置"菜单。 触摸屏控制面板:从打印机控制面板上的主屏幕中, 选择"连接信息" 按钮。
- 2. 打开以下菜单:
	- Wi-Fi Direct
	- **设置**(仅限触摸屏控制面板)
	- 开/关
- 3. 轻触开菜单项。轻触关按钮将禁用 Wi-Fi Direct 打印。
- 有关无线打印和无线设置的详细信息,请访问 www.hp.com/go/wirelessprinting。

#### 发现打印机

- 1. 从移动设备上开启 Wi-Fi,然后搜索无线网络。
- 2. 选择打印机, 它将在打印机控制面板上显示为"Direct-型
- 号"。**示例打印机名称:** "Direct-bb-HP M277 Laseriet"。

# <sub>同</sub>灬设置通过电子邮件的 HP ePrint(可选)

使用通过电子邮件的 HP ePrint 打印文档时,只需从任何支持电子邮件的设备(甚至可从不在同一网络上的设备)将这些文档作为电子邮件附 件发送到打印机的电子邮件地址即可。

要使用通过电子邮件的 HP ePrint, 打印机必须满足以下这些要求:

- 打印机必须连接到有线或无线网络并可访问 Internet。
- 打印机上必须启用 HP Web 服务,并且打印机必须注册到 HP Connected。

#### 启用 HP Web 服务

#### 2 行 LCD 控制面板

- 1. 打印机连接到网络后,将打印机的网络 IP 地址输入到 Web 浏览器 中。使用以下某种方式查找打印机 IP 地址:
	- 转到本《入门指南》中的"查找打印机 IP 地址"
	- 参阅《用户指南》
- 2. 在随后显示的网页上,单击 HP Web 服务选项卡。
- 3. 查看并接受使用条款,然后单击启用按钮。

#### 触摸屏控制面板

- 1. 从打印机控制面板上的主屏幕中, 轻触 Web 服务 d 按钮。
- 2. 轻触启用 Web 服务按钮。随后打印机将启用 Web 服务, 然后打印一张信息页。该信息页包含在 HP Connected 注册 HP 打印机所需的打印机代码。
- 3. 访问 www.hpconnected.com 以创建 HP ePrint 帐户并完成设置过程。

# 9. 设置传真(仅限传真型号 - 可选)

#### 连接打印机

 $\begin{array}{cl} \mathbf{9.1} & \textbf{\textcolor{black}{\&}} \textbf{\textcolor{black}{\&}}$ 本打印机。

**| = } 注:** 部分国家/地区可能需要对本打印机随附的电话线使 用适配器。

用打印机随附的电话线连接打印机上的传真端口量与墙上的 电话插孔。

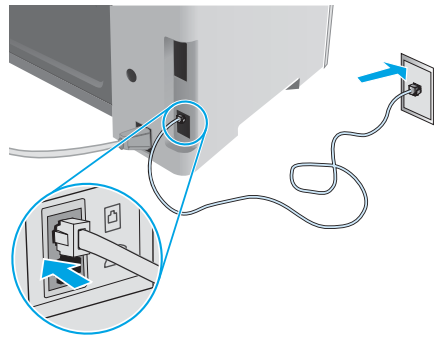

#### ❶ 如何连接电话应答机或电话分机?

- 1. 从电话端口 1上拔下插头。
- 2. 从电话插孔中拔下电话应答机的电话线,然后将这条 电话线连接到打印机上的电话端口介。
- 3. 用打印机随附的电话线连接打印机上的传真端口 墙上的电话插孔。

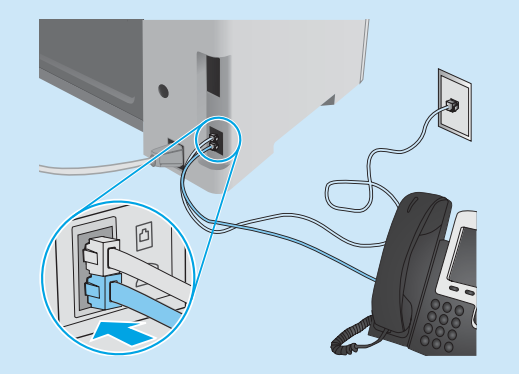

#### **1 如何在数字电话环境下设置 HP 打印机?**

HP 打印机专门用于传统模拟电话服务。对于数字电话环境 (如 DSL/ADSL、PBX、ISDN 或 FoIP),为打印机设置传真 时可能需要使用数模滤波器或转换器。

注:根据电话公司的不同,打印机可能并非在所有数字环 境下与所有数字服务线路或提供商兼容或与所有数模转换 器兼容。请与电话公司联系以判断何种设置方式最佳。

注: 在内外线电话振铃模式不同的 PBX 电话系统中设置振 铃模式检测时,务必使用外线号码拨打打印机传真号以录 制振铃模式。

#### 配置打印机

必须配置传真时间、日期和标题设置才能使用传真功能。

- HP 传真设置向导 (Windows) 1. 单击开始, 然后单击程序。
- 2. 依次单击 HP、打印机名称、传真设置向导。
- 3. 按照屏幕上的说明配置传真设置。

#### 2 行 LCD 控制面板

- 1. 在打印机控制面板上, 按"设置" \按钮。
- 2. 依次选择系统设置、时间/日期。
- 3. 选择时间/日期。
- 4. 选择 12 小时制或 24 小时制。
- 5. 使用小键盘输入当前时间, 然后按 OK 按钮。
- 6. 选择日期格式。
- 7. 使用小键盘输入当前日期, 然后按 OK 按钮。
- 8. 从设置菜单中,依次选择传真设置、传真标题
- 9. 使用小键盘输入传真号, 然后按 OK 按钮。
- **[ …], 注:** 传真号最多可包含 20 个字符。
- 10. 使用小键盘输入公司名称或标题, 然后按 OK 按钮。
- [= → 注: 传真标题最多可包含 40 个字符。

#### 触摸屏控制面板

- 1. 从打印机控制面板上的主屏幕中, 轻触"设置" & 按 钮。
- 2. 依次选择传真设置、基本设置。
- 3. 选择时间/日期。
- 4. 选择 12 小时制或 24 小时制。
- 5. 使用小键盘输入当前时间, 然后轻触**确定**按钮。
- 6. 选择日期格式。
- 7. 使用小键盘输入当前日期, 然后轻触确定按钮。
- 8. 选择传真标题。
- 9. 使用小键盘输入传真号,然后轻触确定按钮。
- **[=] 注:** 传真号最多可包含 20 个字符。
- 10. 使用小键盘输入公司名称或标题,然后轻触确定按钮。 要输入标准小键盘上没有的特殊字符,请轻触 @#\$ 按 钮以打开包含特殊字符的小键盘。
- **一,注:**传真标题最多可包含 40 个字符。

#### **❶ 了解详细信息!**

有关发送传真的其他方法(如安排以后发送传真或从计 算机发送传真)的详细信息,请参阅打印机 CD 上的 《用户指南》或访问:<www.hp.com/support/ljM129MFP>

# 10. < 使用扫描功能

使用计算机上的 HP Scan 软件在打印机上开始进行扫描作业。

#### Windows

打开 HP Printer Assistant, 依次选择扫描、扫描文档或照片。

OS X 单击应用程序,然后依次选择 HP、HP Easy Scan。

# 故障排除

#### 用户指南

《用户指南》中含有打印机使用和故障排除信息。可在打印机 CD 和 Web 上找到它:

- 1. 请访问:www.hp.com/support/ljM129MFP
- 2. 选择相应的语言,如果提示选择打印机,请照做,然后单击用 户指南。

#### 检查固件更新

- 1. 请访问: www.hp.com/support/liM129MFP
- 2. 从列表中选择打印机或类别,然后单击驱动程序。
- 3. 选择操作系统,然后单击下一步按钮。
- 4. 选择固件, 然后单击下载按钮。

#### 控制面板帮助(仅限触摸屏型号)

轻触打印机控制面板上的"帮助"?按钮以访问帮助主题。

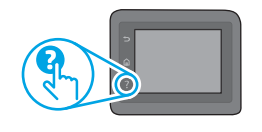

### 。<mark>诗</mark> 有线(以太网)网络连接(可选)

- 确认打印机使用长度合适的电缆连接到正确的网络端口。
- 确认网络端口旁的指示灯点亮。
- 确认计算机上装有打印驱动程序。
- 通过 ping 网络,测试网络连接:

#### Windows

单击**开始 > 运行**。键入 cmd,然后按 Enter。依次键入 ping、 空格、打印机 IP 地址,然后按 **Enter。IP 地址示例:**192.168.0.1。 要查找打印机 IP 地址, 请参阅"查找打印机 IP 地址"。

#### OS X

打开"网络实用工具",然后在 Ping 窗格中键入 IP 地址。 按 **E**nter。I**P 地址示例**:192.168.0.1。要查找打印机 IP 地址, 请参阅"查找打印机 IP 地址"。

- 如果窗口显示往返时间,则表明网络运行正常。
- 如果 ping 不起作用, 则尝试重新启动打印机, 然后重新检查所 有连接步骤。

### **、) 传真故障排除(仅限 fn、fp 和 fw 型号)**

#### 确认实物连接

- 确认用电话线连接打印机背面的传真端口 <sup>是与墙上的插孔。</sup>
- 对于外线电话或其他设备,确认用电话线连接打印机背面的电 话端口 ?? 与该设备。 如果外呼电话因检测不到拨号音或线路忙而失败, 则连接到其
- 他电话线。
- 对于 IP 传真服务, 从打印机控制面板上的**传真设置**菜单中降低 传真速度并关闭纠错模式。

#### 解决错误代码消息

指示灯状态 错误代码 操作

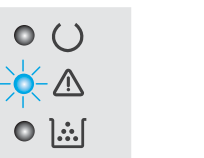

# $\frac{1}{2}$

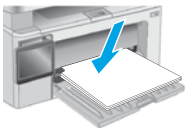

#### 其他支持资源

有关 HP 对打印机的全方位帮助,请访问: www.hp.com/support/ljM129MFP

 $\frac{a}{w}$ 

O E E

- 解决问题
- 查找高级配置说明
- 下载软件更新
- 加入支持论坛
- 查找保修和监管信息
- 访问移动打印资源

#### (●)无线网络连接(无线型号)

- 确认未连接网络电缆。连接网络电缆时,打印机无法连接到无 线网络。
- 确认打印机和无线路由器均已开启且通电。还要确保无线开关 已开启。
- 确认打印机在无线网络的覆盖范围内。对于大多数网络,打印机 与无线接入点(无线路由器)的距离必须在 30 米(100 英尺) 以内。
- 确认计算机上装有打印驱动程序。
- 确认计算机与打印机连接到同一无线网络。
- 对于 Mac. 确认无线路由器支持 Boniour。
- 重新启动无线路由器。

#### 确认打印机传真设置

- 要使用电话公司或服务提供商提供的语音信箱服务,请确保将 打印机的**应答前振铃次数**设置为少于电话应答机的振铃次数。
- 如果将多个电话号码分配给同一条实物电话线,并且这条线路 由多个设备共享,则确保正确设置打印机的特殊振铃。使用打 印机应答传真但忽略其他振铃类型的设置。
- 将"传真速度"设置配置为中 (V.17) 或慢 (V.29) 也可提高发送 传真的能力。

"注意"指示灯闪烁 Er/01 将纸张装入纸盘

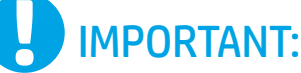

Follow Steps 1 - 3 on the printer hardware setup poster, then continue with Step 4.

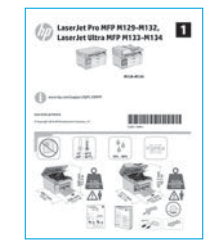

### 4. Set up the control panel

At the printer control panel, check the display status before beginning software installation.

### 5. Select a connection method

### **CG** USB connection directly between the printer and the computer

Use an A-to-B type USB cable.

#### **Windows**

- 1. Do not connect the USB cable before installing the software. The installation process prompts to connect the cable at the appropriate time. If the cable is already connected, restart the printer when installation prompts to connect the cable.
- 2. Continue to "6. Download and install the software."

#### OS X

- 1. Connect the USB cable between the computer and the printer before installing the software.
- 2. Continue to "6. Download and install the software."

#### ਬੱਤ Wired (Ethernet) network connection (optional)

Use a standard network cable.

- 1. Connect the network cable to the printer and to the network. Wait a few minutes for the printer to acquire a network address.
- 2. Continue to "6. Download and install the software."

#### (() Wireless network connection (wireless models only)

#### Touchscreen control panels

- 1. To connect the printer to a wireless (Wi-Fi) network, on the printer control panel, touch the Wireless ( $\blacksquare$ ) button.
- 2. Touch Wireless Menu, and then touch Wireless Setup Wizard. Select the network name from the SSID list, or enter the network name if it is not listed.
- 3. Use the keyboard to enter the passphrase, and then touch the OK button.
- 4. Wait while the printer establishes a network connection.
- 5. On the printer control panel, touch the Network button. If an IP address is listed, the network connection has been established. If not, wait a few more minutes and try again. Note the IP address for use during software installation. Example IP address: 192.168.0.1

#### 2-line/LED control panels

- 1. To connect the printer to a wireless (Wi-Fi) network, make sure that the printer, access point, and computer are turned on and that the computer is connected to the wireless network.
- 2. A USB cable might be required during software installation.
- 3. To print from a computer, continue with "6. Download and install the software." To print from a phone or tablet only, continue with "7. Mobile printing (optional)."

#### **O** Manually configure the IP address

See the printer user guide for information on how to manually configure the IP address [www.hp.com/support/ljM129MFP.](www.hp.com/support/ljM129MFP)

### 6. Download and install the software

#### Method 1: Download HP Easy Start (Windows and OS X) Go to 123.hp.com/laserjet, and click Download.

- 2. Follow the on-screen instructions and prompts to save the file to the computer.
- 3. Launch the software file from the folder where the file was saved.

#### $\tilde{\mathbb{P}}$ Method 2: Download from the printer support website (Windows and OS X)

- 1. Go to [www.hp.com/support/ljM129MFP.](www.hp.com/support/ljM129MFP)
- 2. Select Software and drivers.
- 3. Download the software for your printer model and operating system.
- 4. Launch the software file from the folder where the file was saved.

# **7. Mobile printing (optional)**

#### 7.1 Connect the device to the wireless network

To print from a phone or tablet, connect the device to the same wireless network as the printer.

Apple iOS devices (AirPrint): Open the item to print, and select the Action icon. Select Print, select the printer, and then select Print.

Android devices (4.4 or newer): Open the item to print, and select the Menu button. Select Print, select the printer, and select Print.

Some devices require downloading the HP Print Service plugin app from the Google Play store.

Windows Phone: Download the HP AiO Remote app from the Windows Store.

#### **O** Learn more about mobile printing

For further information on these and other operating systems (Chrome/Google Cloud Print) go to "www.hp.com/go/LaserJetMobilePrinting" or scan the QR code below.

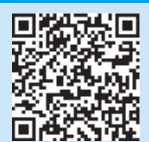

#### Method 3: Install from the printer CD (Windows only) 1. Insert the printer CD into the computer.

2. Follow the on-screen instructions to install the software. For more information see the Install Notes on the printer CD.

#### Readiris Pro for HP

Download this free software to enable extra scanning features, including Optical Character Recognition (OCR).

To download the software from the web, go to: <www.hp.com/support/ljM129MFP>

Select Drivers, select the appropriate operating system, and then click Next. Click Application - 3rd Party, and then click the Download button.

#### 7.2 Wi-Fi Direct (wireless models only)

Wi-Fi Direct enables close-proximity printing from a wireless mobile device directly to an Wi-Fi Direct-enabled printer without requiring a connection to a network or the Internet.

#### Enable Wi-Fi Direct

To enable Wi-Fi Direct from the control panel, complete the following steps.

- 1. 2-line control panels: On the printer control panel, press the Setup  $\blacklozenge$  button, and then open the Network Setup menu. Touchscreen control panels: From the Home screen on the printer control panel, select the Connection Information 品/(r) button.
- 2. Open the following menus:
	- Wi-Fi Direct
	- Settings (touchscreen control panels only)
	- On/Off
- 3. Touch the On menu item. Touching the Off button disables Wi-Fi Direct printing .
- **O** For more information on wireless printing and wireless setup, go to www.hp.com/go/wirelessprinting.

#### Discover the printer

- 1. From the mobile device, turn on the Wi-Fi, and search for wireless networks.
- 2. Select the printer, which will show up as 'Direct-model-name' as shown on the printer control panel. Example printer name: "Direct-bb-HP M277 Laserjet".

# Set up HP ePrint via email (optional)

Use HP ePrint via email to print documents by sending them as an email attachment to the printer's email address from any email enabled device, even from devices that are not on the same network.

To use HP ePrint via email, the printer must meet these requirements:

- The printer must be connected to a wired or wireless network and have Internet access.
- HP Web Services must be enabled on the printer, and the printer must be registered with HP Connected.

#### Enable HP Web Services

#### 2-line LCD control panel

- 1. Once the printer is connected to a network, enter the printer's network IP address into a web browser. Use one of the following options to find the printer IP:
	- Go to "Find printer IP address," in this getting started guide
- Refer to the user guide
- 2. On the web page that appears, click the HP Web Services tab.
- 3. Review and accept the terms of use, and then click the Enable button.

#### Touchscreen control panel

- 1. From the Home screen on the printer control panel, touch the Web Services **button**.
- 2. Touch the Enable Web Services button. The printer enables Web Services, and then prints an information page. The information page contains a printer code necessary to register the HP printer at HP Connected.
- 3. Go to www.hpconnected.com to create an HP ePrint account and complete the setup process.

# Set up fax (fax models only - optional)

### **9.1** Connect the printer **9.2**

The printer is an analog device. HP recommends using the printer on a dedicated analog telephone line.

**WEL:** Some countries/regions might require an adapter for the phone cord that came with the printer.

Connect the phone cord that came with the printer to the Fax  $\blacksquare$ port on the printer and to the telephone jack on the wall.

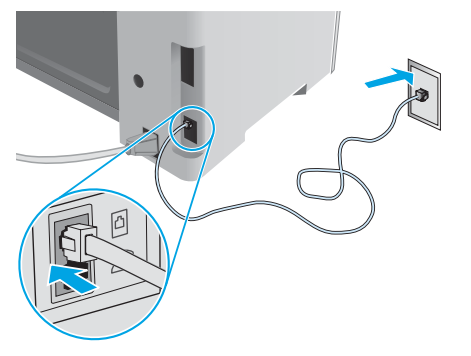

#### **O** How do I connect an answering machine or extension phone?

- 1. Remove the plug from the phone port  $\bigcap$ .
- 2. Disconnect the answering machine phone cord from the phone jack, and then connect it to the phone port  $\bigcap$  on the printer.
- 3. Connect the phone cord that came with the printer to the fax port  $\blacksquare$  on the printer and to the telephone jack on the wall.

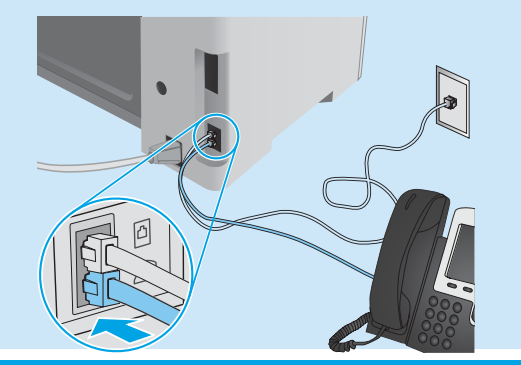

#### **O** How do I set up HP printers in digital phone environments?

HP printers are designed specifically for use with traditional analog phone services. For a digital phone environment (such as DSL/ADSL, PBX, ISDN, or FoIP), digital-to-analog filters or converters might be necessary when setting up the printer for fax.

Note: Depending on the phone company, the printer might not be compatible with all digital service lines or providers, in all digital environments, or with all digital-to-analog converters. Contact the phone company to determine which setup options are best.

Note: When setting up ring pattern detection in a PBX phone system that has different ring patterns for internal and external calls, make sure to dial the printer fax number using an external number for recording the ring pattern.

#### Configure the printer

Configuring the fax time, date, and header settings is required to use the fax feature.

#### HP Fax Setup Wizard (Windows)

- 1. Click Start, and then click Programs.
- 2. Click HP, click the name of the printer, and then click Fax Setup Wizard.
- 3. Follow the on-screen instructions to configure the fax settings.

#### 2-line LCD control panel

- 1. On the printer control panel, press the Setup  $\blacktriangle$  button.
- 2. Select System Setup, and then select Time/Date.
- 3. Select Time/Date.
- 4. Select the 12-hour or 24-hour.
- 5. Use the keypad to enter the current time, and then press the OK button.
- 6. Select the date format.
- 7. Use the keypad to enter the current date, and then press the OK button.
- 8. From the Setup menu, select Fax Setup, and then select Fax Header
- 9. Use the keypad to enter the fax number, and then press the OK button.
- $\left| \frac{1}{2} \right|$ . NOTE: The maximum number of characters for the fax number is 20.
- 10. Use the keypad to enter your company name or header, and then press the OK button.
- $\equiv$  NOTE: The maximum number of characters for the fax header is 40.

#### Touchscreen control panel

- 1. From the Home screen on the printer control panel, touch the Setup & button.
- 2. Select Fax Setup, and then select Basic Setup.
- 3. Select Time/Date.
- 4. Select the 12-hour or 24-hour.
- 5. Use the keypad to enter the current time, and then touch the OK button.
- 6. Select the date format.
- 7. Use the keypad to enter the current date, and then touch the OK button.
- 8. Select Fax Header.
- 9. Use the keypad to enter the fax number, and then touch the OK button.
- $\left[\frac{m}{2}\right]$ . NOTE: The maximum number of characters for the fax number is 20.
- 10. Use the keypad to enter your company name or header, and then touch the OK button. To enter special characters that are not on the standard keypad, touch the @#\$ button to open a keypad that contains special characters.
- NOTE: The maximum number of characters for the fax header is 40.

#### **O** Learn more!

For more information about other ways to send faxes, such as scheduling a fax to be sent later or sending faxes from a computer, see the user guide on the printer CD, or go to: <www.hp.com/support/ljM129MFP>

# 10. Use the scan feature

Use the HP Scan software on your computer to start a scan job at the printer. Windows

Open HP Printer Assistant, select Scan, and then select Scan a Document or Photo.

#### OS X

Click Applications, select HP, and then select HP Easy Scan.

# **Troubleshooting**

#### User guide

The user guide includes printer usage and troubleshooting information. It is available on the printer CD and on the web:

- 1. Go to: www.hp.com/support/ljM129MFP
- 2. Select the appropriate language, and then select the printer if prompted to, and then click User Guides.

#### Check for firmware updates

- 1. Go to: www.hp.com/support/ljM129MFP
- 2. Select a printer or category from the list, and then click Drivers.
- 3. Select the operating system, and click the **Next** button.
- 4. Select **Firmware**, and click the **Download** button.

#### Control panel help (touchscreen models only)

Touch the Help  $\mathcal P$  button on the printer control panel to access help topics.

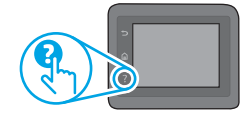

### $\frac{1}{\sqrt{1-\epsilon}}$  Wired (Ethernet) network connection (optional)

- Verify that the printer is attached to the correct network port using a cable of the correct length.
- Verify that the lights next to the network port are lit.
- Verify that the print driver is installed on the computer.
- Test the network connection by pinging the network:

#### **Windows**

Click Start > Run. Type cmd, and press Enter. Type ping, type a space, type the printer IP address, and then press Enter. Example IP address: 192.168.0.1. To find the printer IP, see "Find the printer IP address."

#### OS X

Open the Network Utility, and type the IP address in the ping pane. Press Enter. Example IP address: 192.168.0.1. To find the printer IP, see "Find the printer IP address.

- If the window displays round-trip times, the network is working.
- If the ping does not work, try restarting the printer and recheck all of the connection steps.

### Fax troubleshooting (fn, fp, and fw models only)

#### Verify the physical connection

- Verify that the phone cord is connected to the fax  $\blacksquare$  port on the back of the printer and to the wall jack.
- For an extension phone or other additional device, verify the phone cord is connected to the telephone  $\bigcap$  port on the back of the printer and to the device.
- If outgoing phone calls fail because no dial tone is detected or the line is busy, connect to a different phone line.
- For Fax over IP service, reduce the Fax Speed, and turn off Error Correction Mode from the Fax Settings menu on the printer control panel.

#### Resolve error code messages

Lights Status Error code Action The Attention Light Er/01 Load the paper<br>is blinking into the trav

 $||01$ Ò Ø Ø

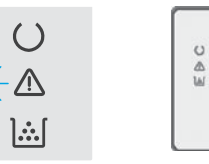

into the tray

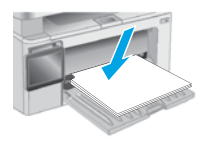

#### Additional support resources

For HP's all-inclusive help for the printer, go to: www.hp.com/support/liM129MFP

- Solve problems
- Find advanced configuration instructions
- Download software updates
- Join support forums
- Find warranty and regulatory information
- Access mobile printing resources

#### $(\langle \cdot \rangle)$  Wireless network connection (wireless models)

- Verify that the network cable is not connected. The printer cannot connect to a wireless network when a network cable is connected.
- Verify that the printer and wireless router are turned on and have power. Also make sure the wireless switch is turned on.
- Verify that the printer is within the range of the wireless network. For most networks, the printer must be within 30 m (100 ft) of the wireless access point (wireless router).
- Verify that the print driver is installed on the computer.
- Verify that the computer and printer connect to the same wireless network.
- For Mac, verify that the wireless router supports Bonjour.
- Restart the wireless router.

#### Verify the printer fax settings

- To use a voice-mail service from the phone company or service provider, make sure that the printer Rings to Answer setting is set to be fewer rings than the telephone answering machine.
- If multiple phone numbers are assigned to the same physical phone line and the line is shared by multiple devices, make sure that the printer is set to the correct distinctive ring setting. Use a setting in which the printer answers faxes and ignores other ring types.
- Configuring the Fax Speed setting to Medium (V.17) or Slow (V.29) can also improve your ability to send a fax.

© 2017 Copyright HP Development Company, L.P.

未经事先书面许可,严禁进行任何形式的复制、改编或 翻译,除非版权法另有规定。

此处包含的信息如有更改,恕不另行通知。

此类产品和服务附带的保修声明中明确规定了 HP 产品和 服务的所有保修事项。不得将本文的任何内容视为构成 附加保修。HP 不对本文档中的技术错误、编辑错误或遗 漏承担责任。

#### 商标说明

Windows®是 Microsoft Corporation 在美国的注册商标。

Apple 和 Apple 徽标是 Apple Inc. 在美国和其它国家/地区 的注册商标

OS X 是 Apple Inc. 在美国和其他国家/地区的注册商标。

AirPrint 是 Apple Inc. 在美国和其他国家/地区的注册商 标。

#### FCC 规则

本设备经测试, 确认符合 FCC 规则第 15 部分有关 B 级数 字设备的限制规定。这些限制旨在为防止住宅安装中的 有害干扰提供合理保护。本设备会产生、使用并可能辐 射射频能量。如果不按照说明进行安装和使用,可能会 对无线电通信造成有害干扰。但也不能保证在特定的安 装中不会产生干扰的问题。如果本设备确实对无线电或 电视接收造成干扰(可以通过开关设备来确定),可通 过以下一种或多种措施排除干扰:

- 重新调整接收天线的方向或位置。
- 增加设备和接收器之间的距离。
- 将设备连接到与接收器不在同一电路上的插座。
- 咨询代理商或经验丰富的无线电/电视技术人员。

未经 HP 公司的明确同意而擅自更改或改动本产品, 用 户可能会失去使用此设备的权利。根据 FCC 规则第 15 部 分有关 B 级数字设备的限制规定, 用户必须使用屏蔽的 接口电缆。有关更多管制信息,请参阅电子版《用户指 南》。对于由提供或使用本信息所引起的任何直接、间 接、偶然、继发性或其它损失,HP 概不负责。

www.hp.com

© Copyright 2017 HP Development Company, L.P.

Reproduction, adaptation or translation without prior written permission is prohibited, except as allowed under the copyright laws.

The information contained herein is subject to change without notice.

The only warranties for HP products and services are set forth in the express warranty statements accompanying such products and services. Nothing herein should be construed as constituting an additional warranty. HP shall not be liable for technical or editorial errors or omissions contained herein.

#### Trademark Credits

Windows® is a U.S. registered trademark of Microsoft Corporation.

Apple and the Apple logo are trademarks of Apple Inc., registered in the U.S. and other countries.

OS X is a trademark of Apple Inc., registered in the U.S. and other countries.

AirPrint is a trademark of Apple Inc., registered in the U.S. and other countries.

#### FCC Regulations

This equipment has been tested and found to comply with the limits for a Class B digital device, pursuant to Part 15 of the FCC rules. These limits are designed to provide reasonable protection against harmful interference in a residential installation. This equipment generates, uses, and can radiate radio-frequency energy. If this equipment is not installed and used in accordance with the instructions, it may cause harmful interference to radio communications. However, there is no guarantee that interference will not occur in a particular installation. If this equipment does cause harmful interference to radio or television reception, which can be determined by turning the equipment off and on, correct the interference by one or more of the following measures:

- Reorient or relocate the receiving antenna.
- Increase separation between equipment and receiver.
- Connect equipment to an outlet on a circuit different from that to which the receiver is located.
- Consult your dealer or an experienced radio/TV technician.

Any changes or modifications to the product that are not expressly approved by HP could void the user's authority to operate this equipment. Use of a shielded interface cable is required to comply with the Class B limits of Part 15 of FCC rules. For more regulatory information, see the electronic user guide. HP shall not be liable for any direct, indirect, incidental, consequential, or other damage alleged in connection with the furnishing or use of this information.

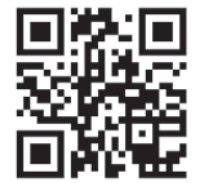

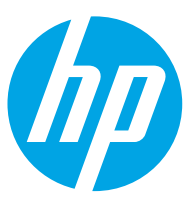